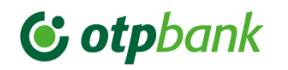

## **OTP Internet Banking**

# **Autorizarea plăților cu Token Hard (dispozitiv) de către clienți Persoane Juridice**

Pentru a autoriza plata cu dispozitivul Token urmați pașii de mai jos.

### **Autorizarea unei plăți unice**

1. Citiți cu atenție instrucțiunea de semnare a plății din partea dreaptă a ecranului

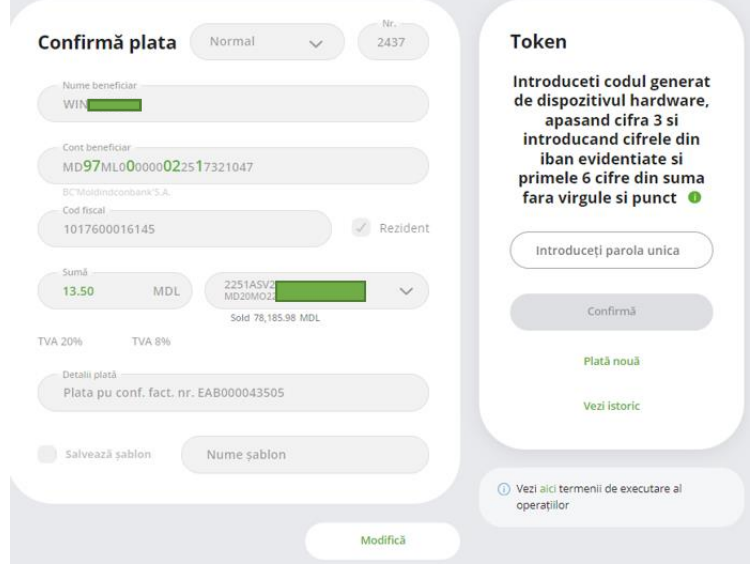

2. Conectați *dispozitivul Token, introduceți codul PIN iar la apariția inscripției APPLI tastati cifra 3*

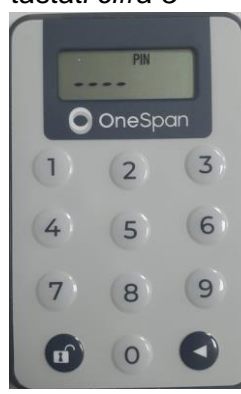

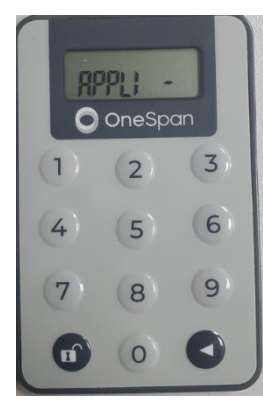

3. Ulterior introduceți numerele evidențiate cu bold din IBAN beneficiar (in total 6 cifre) în dispozitivul token, în exemplul de mai sus acestea vor fi 970021

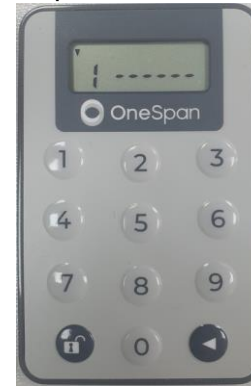

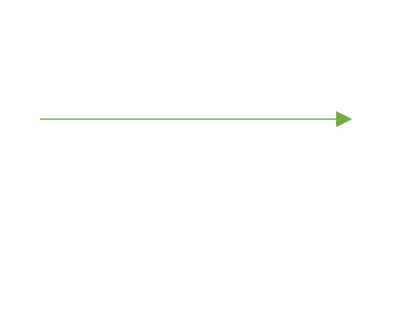

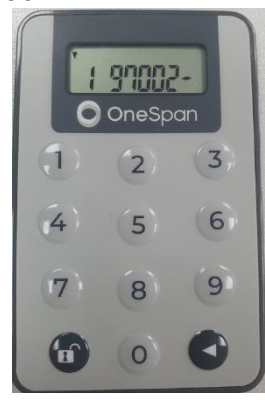

OTP Bank | Confidential

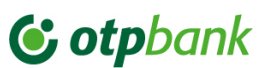

4. La pasul urmator introduceți cifrele din câmpul Suma marcate cu bold (fara virgule sau puncte).

**Atentie:** În cazul sumelor ce depășesc 6 cifre (inclusiv după virgula) se vor introduce primele 6 cifre (cele marcate cu bold pe ecran), iar în cazul sumelor mai mici de 6 cifre, mai întâi se vor introduce cifrele lipsă cu zerouri urmate de suma propriu-zisă marcată cu bold. De exemplu: în cazul plății cu suma de 13.50 MDL, se va introduce codul 001350 în dispozitivul Token, primele 2 zerouri fiind simbolurile lipsă pentru a avea un cod din 6 cifre introduse, iar 1350 vor fi simbolurile din suma marcate cu bold pe ecran.

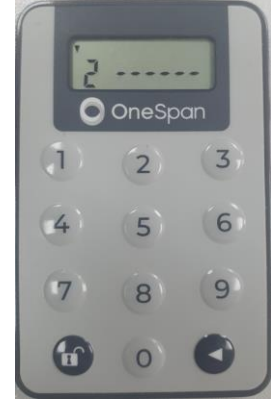

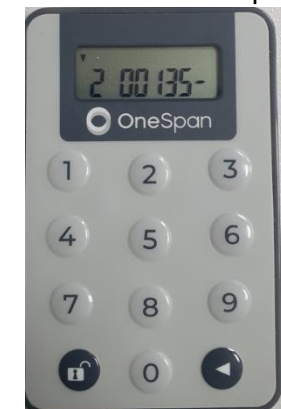

5. În baza codului numeric al identificatorului introdus dispozitivul va genera parola unică de autorizare din 6 cifre.

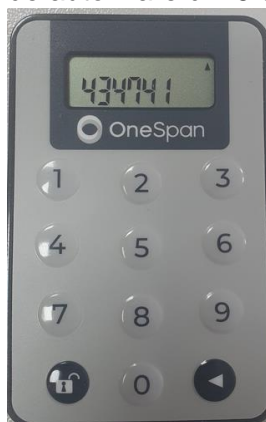

6. Introduceți parola unică de autorizare în câmpul respectiv și tastați butonul *Confirmă*

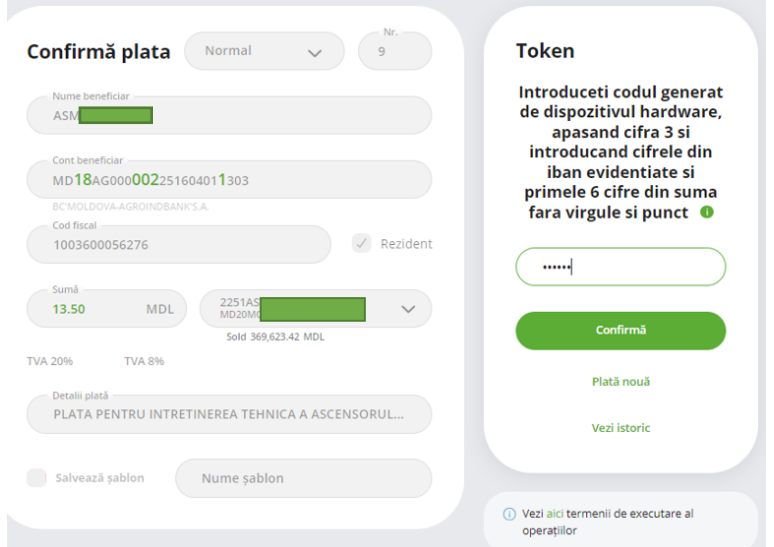

**C** otpbank

7. Plata va fi autorizată cu succes

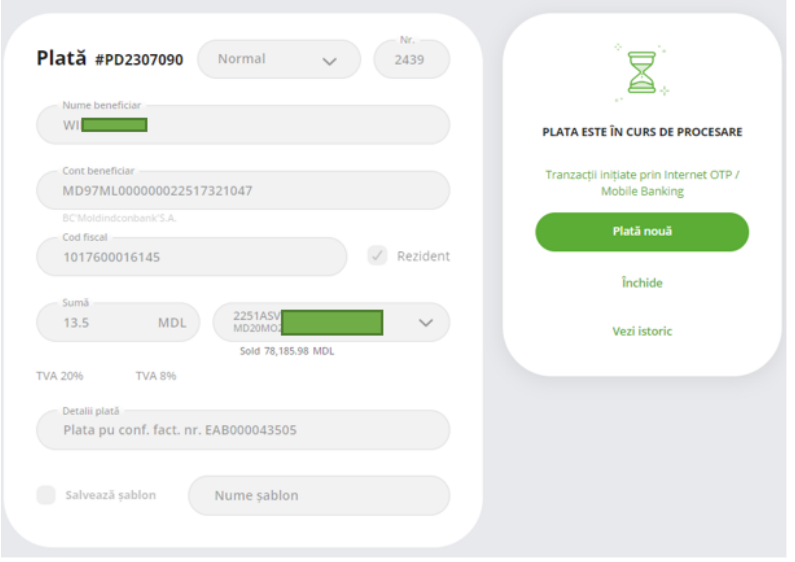

## **Autorizarea plăților multiple**

1. Citiți cu atenție instrucțiunea de semnare a plății din partea dreaptă a ecranului Confirmati actiunile

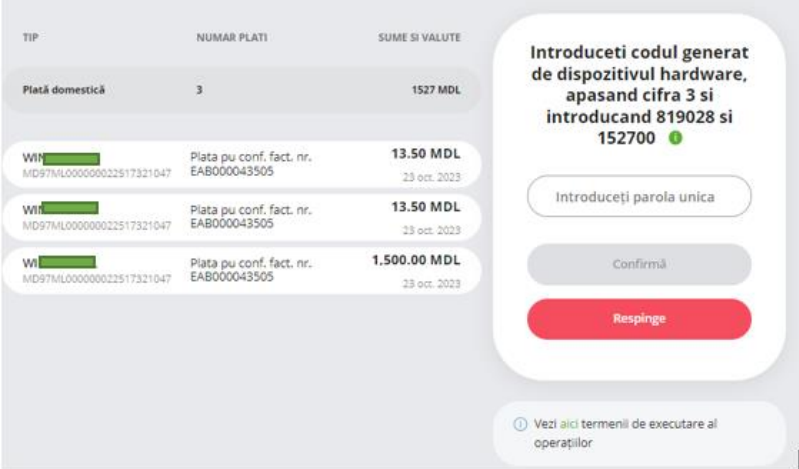

2. Conectați dispozitivul Token, introduceți codul PIN, iar la apariția inscripției APPLI tastați 3

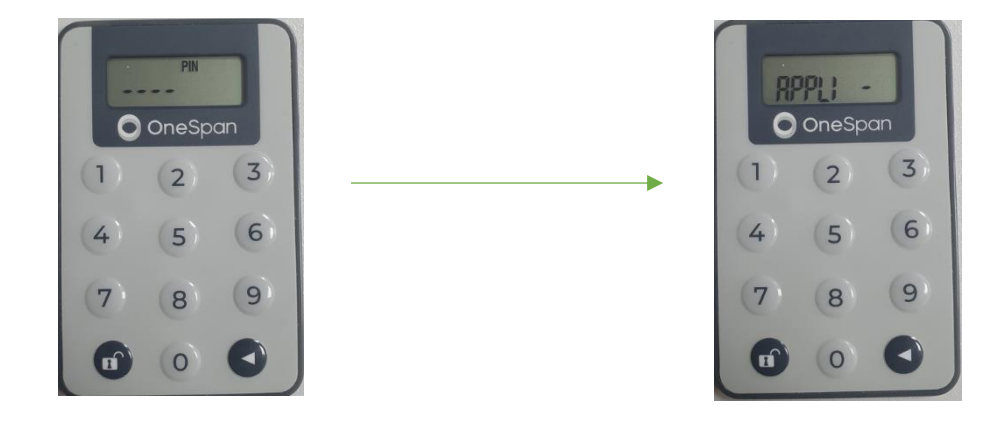

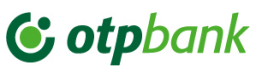

3. Introduceți primul cod de 6 cifre de pe ecranul informativ în dispozitivul Token

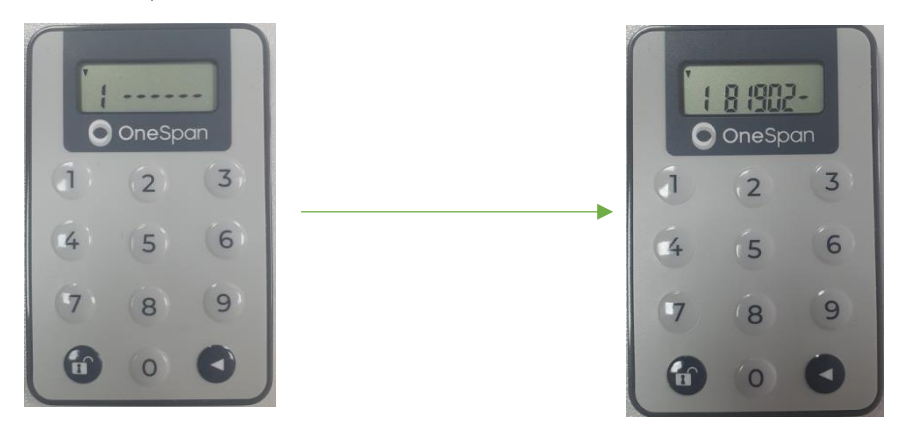

4. Introduceți al doilea cod de 6 cifre de pe ecranul informativ în dispozitivul Token

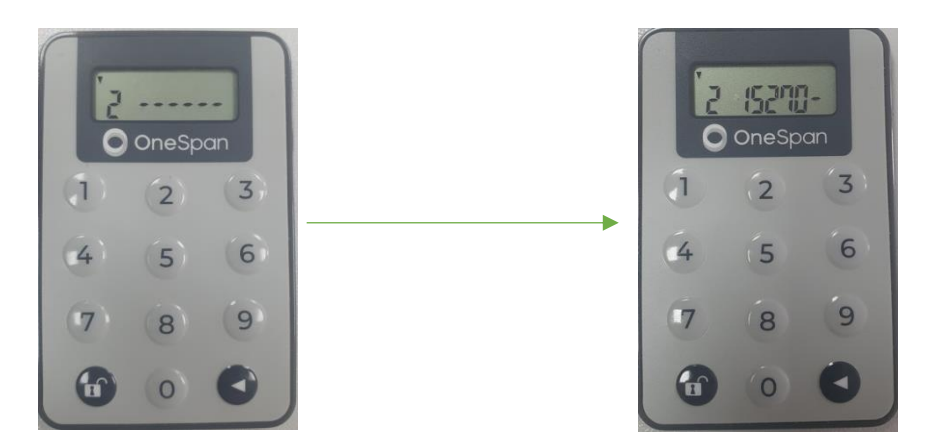

5. În baza codului numeric al identificatorului introdus dispozitivul va genera parola unică de autorizare din 6 cifre.

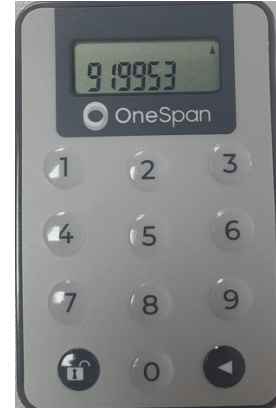

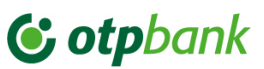

*6.* Introduceți parola unică de autorizare în câmpul respective și tastați *Confirmă*

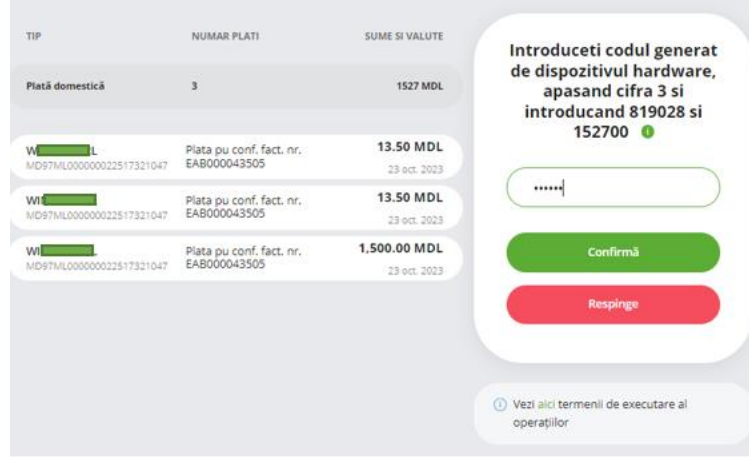

## *7.* Plățile vor fi autorizate cu success

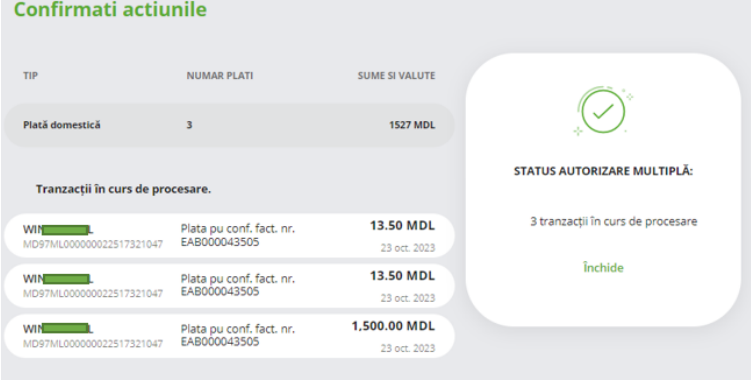

#### Serviciul de asistență

În cazul apariției situațiilor incerte aferente procesului de semnare a plăților cu dispozitivul Token solicitați suportul serviciului Business.Support

Suntem la dispoziția Dvs:

- Tel: +373 (22) 812-555
- **Email:** business.support@otpbank.md
- Serviciul de mesagerie securizată a serviciului OTP Internet / Mobile Banking